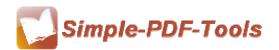

Simple PDF Page Crop is a useful and convenient software for users to crop PDF pages. You can crop PDF pages at any size to fulfill your needs. Simple PDF Page Crop enables to remove the redundant blank space of PDF pages and adjust the size of crop box at will.

Simple PDF Page Crop is a strong PDF edit tool with an attractive operation interface.

Easy operation is another bright spot which allows you to use it without any

professional training and instruction.

Simple PDF Page Crop gives you a convenient way to batch cropping the PDF pages on average through the Number of Cells. You can specify the amount of vertical lines and horizontal lines from 2 to 100.

Note: This product has a free trial version, all features in this document are useful for you. There is no any watermark in your merging pdf files if you use the registered version.

#### (1) All features of Simple PDF Page Crop

- ▲ Attractive operation interface and easy operation
- ▲ Crop the PDF pages on average through the Number of Cells
- ▲ Allow you to set the page size based on your request
- ▲ Different cropping rules in different PDF pages
- ▲ Allow to copy or paste the cropping box
- ▲ Allow to zoom the PDF pages in or out

### (2) Using Simple PDF Page Crop

You can start Simple PDF Page Crop by clicking the desktop shortcut on the computer desktop.

\_\_\_\_\_

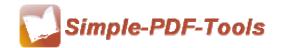

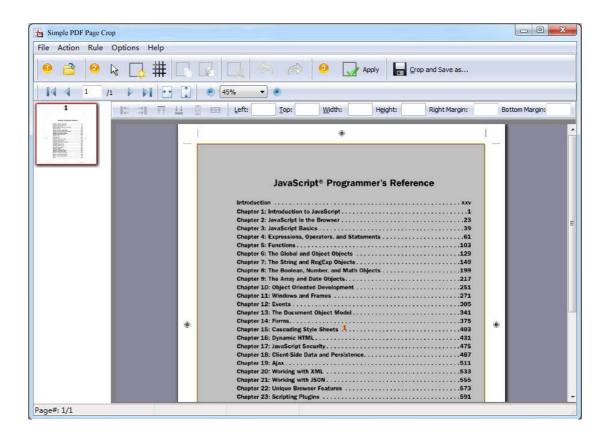

#### (3)Add PDF files

There are two kinds of methods for you to add your PDF files.

**First one**, you can click the icon of directly on the operation interface and select any PDF files you want to deal with.

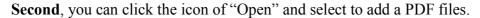

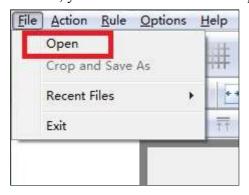

.....

Released: July 2012

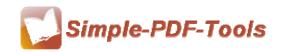

User Manual

#### (4) Command line mode

If you are familiar with computer program, you can also operate it by command line mode. Usage:

```
PPCPCMD.exe <Source PDF> <Destination PDF> <Rectangles>
Parameters:
 <Source PDF>
                   Source PDF file.
                   Specifies the name for the output file.
 <Output PDF>
                  Specifies the rectangles to crop;
 <Rectangles>
                   The <Rectangles> can be like this:
                   -R<pages>=(Crop Rectangles)
                  <Rectangles> Parameter:
                     <pages>: *: means all pages
                              1-10,20,23 : means from page 1 to page
                              10,20 and 23 page and so on...
                     (Crop Rectangles): should looks like:
                              ([1,0.5,5.3,10],[1,5.5,-0.2,-0.1])
                                which means pages will be cropped
                                based on: two rectangles: (left: 1
                                Inch, top: 0.5 Inch, width: 5.3 Inch,
                                height: 10 Inch) and (left: 1 Inch,
                                top: 5.5 Inch, right: 0.2 Inch to the
                                right edge of the PDF page, bottom:0.1
                                Inch to the bottom edge of the PDF
                                page)
Example: "-R*=([1.5,1.5,5,5])": meams all page in the source
file will be cropt by a rectangle (left:1.5 Inch, top:1.5 Inch,
width:5 Inch, height:5 Inch)
Examples 1:
PPCPCMD "C:\input.pdf" "C:\output.pdf" "-R*=([0.47,0.47,7.42,9.34])"
Examples 2:
PPCPCMD "C:\input.pdf" "C:\output.pdf" "-R1-4,7,8=([0.47,0.47,-0.48,-
0.48])"
Examples 3:
PPCPCMD "C:\input.pdf" "C:\output.pdf" "-R*=([0.47,0.47,7.42,9.34])"
"-R1-4,7,8=([0.47,0.47,-0.48,-0.48]"
Examples 4:
PPCPCMD "C:\input.pdf" "C:\output.pdf" "-R*=([0.47,0.47,7.42,9.34])"
"-R1-4,7,8=([0.65,5.42,7.24,4.15],[0.65,0.64,7.24,4.58])"
Return code:
0: Success
2: Input PDF not found
3: The parameters are invalid.
4: Load PDF error
5: Password error
6: Non support security
7: Failed to save the output file
```

\_\_\_\_\_\_

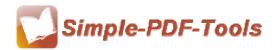

### (5) Draw a crop box

You can click the icon of to draw a crop box. What's more, Simple PDF Page Crop also allows you to add more than one crop box at a time.

### (6) Add Rects to PDF page

You can add rects to PDF page by click the icon of . Moreover, you can define the amount of rects as you need.

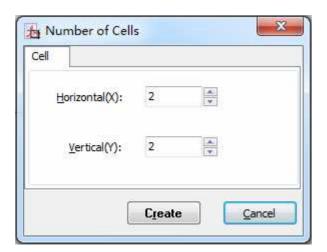

#### (7) Copy, paste and remove rects

Simple PDF Page Crop enables you to copy the rect by clicking the icon of paste the rect by clicking the icon of and remove the rect by clicking the icon of the rect by clicking the icon of the rect by clicking the rect by clicking the rect by clicking the rect by clicking the rect by clicking the rect by clicking the rect by cl

#### (8) Redo and Undo

Simple PDF Page Crop allows you to get back to the previous state by clicking the icon of and move forward to the latest state by clicking the icon of.

\_\_\_\_\_

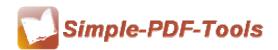

User Manual

## (9) Page Cropping

You can apply all the current page settings to other pages by clicking the icon of

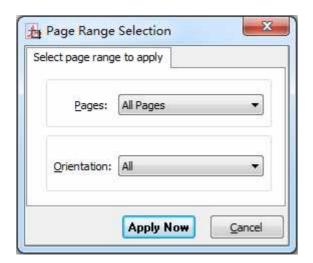

## (10)Page Size Option

You can also set the page size according to your needs. Just remain the same as the cropping area or define a suitable size.

\_\_\_\_\_

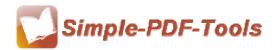

User Manual

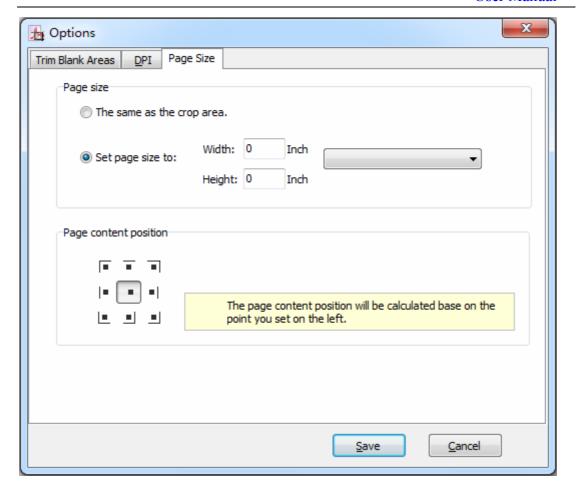

#### (11) Import or export the rule of cropping for repeating cropping

Simple PDF Page Crop enables you to export the cropping rules of current settings this time and import that rule next time for avoiding repeating the same process and wasting of time.

#### (12)Start Processing

Just click the icon of Crop and Save as... to start to crop the page.

#### (13) Ending

After processing, just exit from the dropdown list.

Note: If you have anything confused after you download our software, please contact us in time, we always serve you!

\_\_\_\_\_

Released: July 2012

Copyright © 2012 Simple PDF Tools.com – all rights reserved